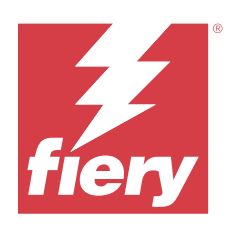

# Fiery Essential Driver 용 macOS

#### 2024 년 2 월 12 일

© 2024 Fiery, LLC. 이 문서에 포함된 정보는 본 제품의 [법적 고지 사항]을 따릅니다.

## 목차

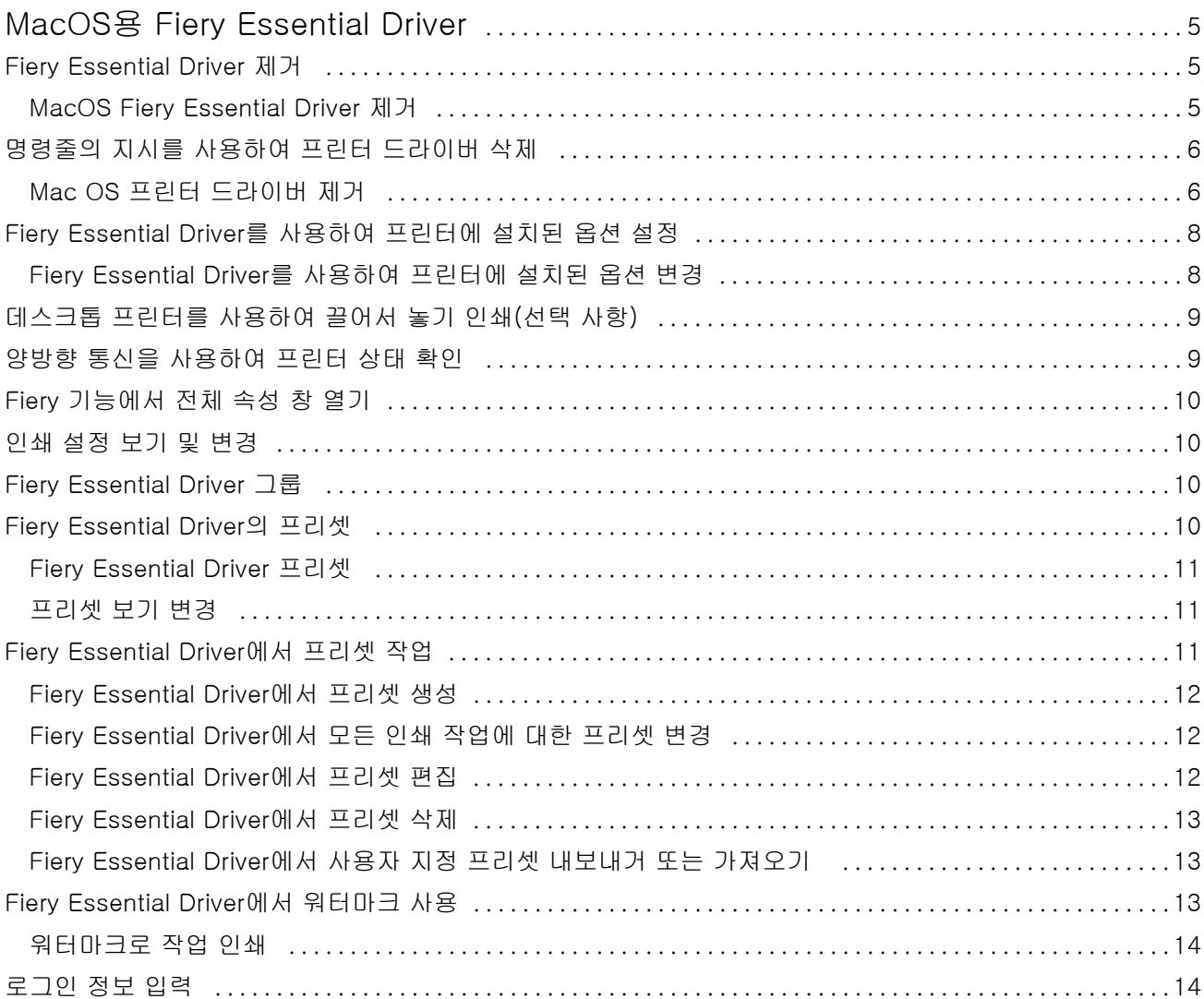

#### Fiery Essential Driver 용 macOS 4목차  $\overline{\phantom{a}}$

### <span id="page-4-0"></span>MacOS용 Fiery Essential Driver

Fiery Essential Driver를 사용하면 어플리케이션이 Fiery 서버와 통신하여 문서를 인쇄할 수 있습니다.

MacOS용 Fiery Essential Driver 플러그인인 Fiery 기능을 사용하면 어플리케이션이 Fiery 서버로 문서를 인쇄할 수 있습니다.

Fiery 기능을 사용할 때는 다음 지침에 유의하십시오.

- **•** Fiery 기능에는 대부분의 응용 프로그램 및 프린터를 위한 기본 설정이 있습니다. 이 설정은 새 프린터 옵 션을 설치하거나 특정 기능에 대해 다른 설정을 지정하고 싶은 경우 쉽게 변경할 수 있습니다.
- **•** 작업을 인쇄할 때 MacOS 인쇄 창에서 바로 Fiery 기능에 액세스할 수 있습니다.
- **•** 인쇄 옵션 및 해당 설정을 사용하면 프린터의 특별한 기능에 액세스할 수 있습니다. 예를 들어 양면 인쇄 옵션을 통해 인쇄된 이미지의 방향을 지정할 수 있습니다.
- **•** 풀 블리드 및 크기 조정을 위한 응용 프로그램 특정 옵션이 있는 응용 프로그램에서 인쇄할 때는 대부분 응용 프로그램의 경우, Fiery Essential Driver에서 이러한 인쇄 옵션을 정의하는 것이 좋습니다. Adobe 응용 프로그램의 경우, 응용 프로그램의 인쇄 창에서 풀 블리드 및 크기 조정 옵션 설정을 하고 응용 프로 그램의 설정과 일치하도록 Fiery Essential Driver에서 설정하지 않으면 출력 배율과 인쇄된 이미지가 변 경될 수 있습니다.

특정 Fiery Essential Driver 인쇄 설정 및 인쇄 옵션에 대한 자세한 내용은 프린터 관리자에게 문의하십시 오.

#### Fiery Essential Driver 제거

클라이언트 컴퓨터에서 Fiery Essential Driver를 제거할 수 있습니다.

제거 유틸리티는 클라이언트 컴퓨터에서 로컬로 설치하여 사용할 수 있습니다. 소프트웨어를 사용하기 전에 Fiery Essential Driver에 연결할 필요가 없습니다.

Fiery Software Uninstaller를 사용하여 Fiery Essential Driver를 제거할 수 있습니다.

#### MacOS Fiery Essential Driver 제거

Mac OS Fiery Essential Driver는 Fiery Software Uninstaller 유틸리티를 사용하여 제거할 수 있습니다. Mac 클라이언트 컴퓨터에 Fiery Software Uninstaller 유틸리티를 설치해야 합니다.

- **1** 응용 프로그램 폴더를 열고 Fiery Software Uninstaller 아이콘을 두 번 클릭합니다.
- **2** 프린터 탭을 클릭합니다(아직 선택하지 않은 경우).
- **3** 설치된 프린터 목록에서 프린터를 선택합니다.
- <span id="page-5-0"></span>**4** 다음 중 하나를 수행합니다.
	- **•** 프린터와 프린터 드라이버 파일을 함께 제거하려면 프린터 및 드라이버 제거를 클릭합니다. 프린터와 관련 프린터 드라이버 파일을 제거하려는 경우 프린터를 한 번에 하나씩만 선택할 수 있습니 다.
	- **•** 설치된 프린터 목록에서 프린터만 제거하고 설치된 프린터 드라이버 파일은 남겨 두려면 프린터 제거를 클릭합니다.

유틸리티는 현재 사용하지 않거나 Dock에 열려 있지 않은 프린터만 제거할 수 있습니다.

참고: 두 대 이상의 프린터가 동일한 프린터 드라이버 파일을 사용하는 경우 프린터 드라이버 파일을 제 거하면 해당 프린터 드라이버를 사용하는 모든 프린터도 제거됩니다.

- **5** 프린터 삭제를 확인하려면 창에 Mac 컴퓨터 암호를 입력하고 확인을 클릭합니다.
- **6** 드라이버 탭을 클릭하여 설치된 프린터 드라이버를 확인합니다.
- **7** Fiery Software Uninstaller 창을 닫습니다.

#### 명령줄의 지시를 사용하여 프린터 드라이버 삭제

MacOS 운영 체제에서 명령줄 기능을 사용하여 Fiery 프린터 및 해당 Fiery Essential Driver를 제거할 수 있습니다.

#### Mac OS 프린터 드라이버 제거

macOS에서 명령줄 기능을 사용하여 프린터 및 해당 프린터 드라이버를 제거하기 위해 터미널 응용 프로그 램에서 Fiery Software Uninstaller를 사용할 수 있습니다.

제거 프로세스 중 Fiery Software Uninstaller는 실행 중인 응용 프로그램을 닫거나 환경설정을 유지하는 것 과 같은 확인 메시지를 사용자에게 표시하지 않습니다.

응용 프로그램이 실행 중이면 해당 응용 프로그램이 닫히면서 사용자 확인 없이 제거 작업이 수행됩니다.

**1** 터미널 응용 프로그램을 엽니다.

#### **2** sudo FSU -s CurrentUserName Flag를 입력합니다.

여기서 CurrentUserName에 \"\$USER\" 또는 `whoami`를 입력할 수 있습니다. 사용자별 특정 라이 브러리/기본 설정 위치를 가져오는 데 사용됩니다.

여기서 FSU는 /Fiery Software Uninstaller.app/Contents/MacOS/Fiery Software Uninstaller입니다. [flags]는 다음 중 하나가 될 수 있습니다.

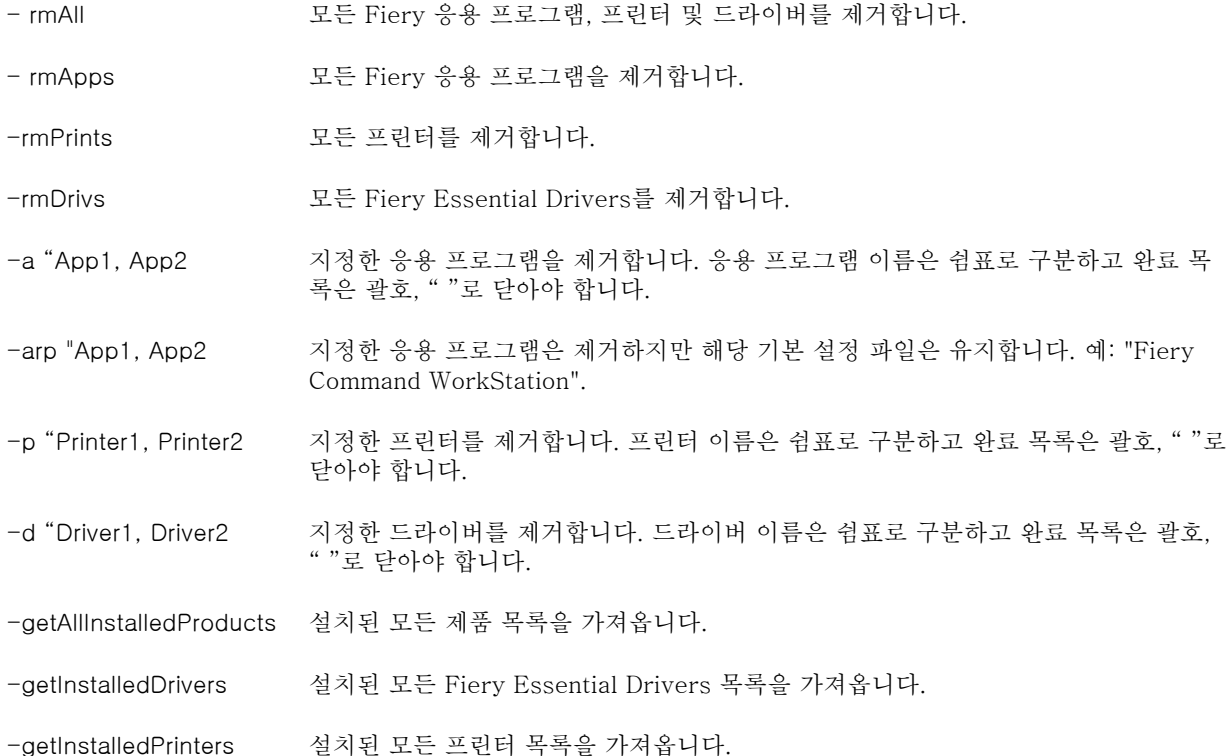

<span id="page-7-0"></span>Fiery Software Uninstaller 명령줄 기능을 사용하여 프린터 드라이 버를 제거하는 예는 다음과 같습니다.

|             | sudo FSU -s "\$USER" - rmAll                         |
|-------------|------------------------------------------------------|
|             | sudo $FSU -s$ " $SUSER"$ -rmApps                     |
|             | sudo $FSU -s$ " $SUSER"$ -rmPrints                   |
|             | sudo FSU -s "\$USER" -rmDrivs                        |
|             | sudo FSU -s "\$USER" -getAllInstalledProducts        |
|             | sudo FSU -s "\$USER"-getInstalledDrivers             |
|             | sudo $FSU -s$ " $SUSER"$ -getInstalledPrinters       |
| HotFolders" | sudo FSU -s "\$USER" -a "Command WorkStation 5,      |
|             | sudo FSU -s "\$USER" -p "10.210.12.24, 10.210.34.45" |
|             | sudo FSU -s "\$USER" -d "Driver1, Driver2"           |

#### Fiery Essential Driver를 사용하여 프린터에 설치된 옵션 설정

프린터와 Fiery 서버의 인쇄 옵션을 적절히 사용하려면 프린터에 설치된 옵션과 일치하도록 사용자의 컴퓨터 를 구성해야 합니다. Fiery Printer Driver Installer로 프린터를 생성하는 경우 설치 옵션이 자동으로 구성됩 니다.

양방향 통신을 사용하면 Fiery Essential Driver가 프린터를 조회하여 현재 설치된 옵션을 검색할 수 있습니 다. Fiery Essential Driver가 옵션 및 소모품의 옵션 탭에 설치된 옵션을 나열하고 해당 옵션에 따라 인쇄 옵 션 설정을 활성화합니다.

컴퓨터에서 사용되는 Fiery 서버 설치 옵션을 수동으로 구성할 수 있습니다. 설치된 옵션을 변경하려면 MacOS 프린터 설정 도구 아래에 있는 옵션 및 소모품의 옵션 탭을 사용해야 합니다.

설치 가능 옵션을 수동으로 구성하는 경우 프린터에 설치되어 있지 않은 옵션을 켜서는 안 됩니다. 이러한 옵 션을 켜는 경우 Fiery Essential Driver에 나타나는 인쇄 옵션과 실제로 사용 가능한 인쇄 옵션이 일치하지 않을 수 있습니다.

설치된 옵션은 시스템 환경설정 또는 시스템 설정의 프린터 및 스캐너에서 설정할 수 있습니다.

#### Fiery Essential Driver를 사용하여 프린터에 설치된 옵션 변경

프린터에 설치된 옵션을 편집하려면 Fiery Essential Driver를 사용해야 합니다.

- <span id="page-8-0"></span>**1** MacOS 버전에 따라 다음 중 하나를 수행합니다.
	- **•** MacOS Monterey 12 및 이전 버전의 경우 Apple 메뉴 > 시스템 환경설정을 선택합니다.
	- **•** MacOS Ventura 13 이상의 경우 Apple 메뉴 > 시스템 설정을 선택합니다.
- **2** 프린터 및 스캐너를 클릭합니다.
- **3** 프린터 목록에서 Fiery 서버를 클릭한 다음, 옵션 및 소모품을 클릭합니다.
- **4** 설치 가능 옵션을 변경하려면 옵션 탭을 클릭합니다.
- **5** 프린터에 설치된 옵션을 설정합니다.

#### 데스크톱 프린터를 사용하여 끌어서 놓기 인쇄(선택 사항)

바탕 화면 프린터에서는 바탕 화면에 Fiery 서버 아이콘을 생성할 수 있습니다. 파일을 아이콘으로 끌면 Fiery 서버로 해당 파일을 인쇄할 수 있습니다.

- **1** Apple 메뉴 > 시스템 환경설정을 선택한 다음, 프린터 및 스캐너를 클릭합니다.
- **2** 프린터 목록에서 Fiery 서버를 바탕 화면으로 끕니다.

#### 양방향 통신을 사용하여 프린터 상태 확인

양방향 통신을 켜면, Fiery 서버에서 프린터 상태와 ColorWise 설정을 가져와서 Fiery Essential Driver에 표시할 수 있습니다.

이 경우 다음 조건이 적용됩니다.

- **•** 네트워크를 통해 유효한 Fiery 서버에 연결되어 있어야 합니다.
- **•** Fiery 서버가 ColorWise 설정을 지원해야 합니다.
- **•** 프린터 상태에는 현재 용지 및 토너 레벨이 포함됩니다.

참고: Command WorkStation의 색상 설정을 사용하여 Fiery 서버에서 ColorWise 설정을 지정할 수 있습니 다.

ColorWise 인쇄 옵션에 대한 자세한 내용은 사용자 설명서 세트의 일부인 [색상 인쇄]를 참조하십시오.

- **1** 응용 프로그램에서 파일 > 인쇄를 클릭하고 Fiery 서버를 프린터로 선택합니다.
- **2** 드롭다운 목록에서 Fiery 기능을 클릭한 다음 양방향 통신을 클릭합니다.

참고: 프린터 주소 필드에 Fiery 서버 IP 주소 또는 DNS 이름이 자동으로 입력되며 이는 편집할 수 없습 니다.

- **3** 전체 속성을 클릭합니다.
- **4** 프린터 아이콘을 클릭하여 프린터의 상태를 모니터링합니다.

#### <span id="page-9-0"></span>Fiery 기능에서 전체 속성 창 열기

전체 속성 창에서는 워터마크 및 프리셋과 같은 다양한 옵션을 설정하고 사용자 지정 페이지 크기를 정의할 수 있습니다.

- **1** 응용 프로그램에서 파일 > 인쇄를 클릭하고 Fiery 서버를 프린터로 설정합니다.
- **2** 드롭다운 목록에서 Fiery 기능을 클릭합니다.
- **3** 전체 속성을 클릭합니다.

#### 인쇄 설정 보기 및 변경

Fiery 기능에는 프린터와 관련하여 자주 사용하는 인쇄 설정이 포함되어 있습니다. Fiery 기능은 인쇄 설정을 색인으로 그룹화하며 프린터에 따라 다릅니다.

기본값 설정을 지정하면 설정 중에 입력된 설정 또는 프린터의 기본 설정에 따라 작업이 인쇄됩니다.

참고: 또한 Command WorkStation과 같은 일부 유틸리티는 작업의 인쇄 설정을 재정의할 수 있습니다. ([Fiery Command WorkStation 도움말] 항목을 참조하십시오.)

- **1** 전체 속성 창을 엽니다. (Fiery 기능에서 전체 속성 창 열기(10페이지).) 참조
- **2** 작업에 원하는 인쇄 설정을 선택합니다.

#### Fiery Essential Driver 그룹

Fiery Essential Driver에는 인쇄 옵션이 범주별로 그룹화되어 있어 편리하게 사용할 수 있습니다. 각 그룹 또는 탭에는 서로 관련되거나 보완하는 옵션이 들어 있습니다.

- **•** 프리셋 인쇄에 사용할 프리셋과 작업에 대한 사본 수를 지정하는 옵션이 포함되어 있습니다. 공장 프리 셋은 기본적으로 프리셋 탭에 표시됩니다. 사용 가능한 공장 프리셋에 대한 자세한 내용은 [Fiery](#page-10-0) [Essential Driver 프리셋\(](#page-10-0)11페이지)를 참조하십시오.
- **•** 프리셋 설정 각 프리셋에 대한 추가 설정과 작업에 대한 사본 수를 지정하는 옵션이 포함되어 있습니다. 프리셋 설정 탭을 사용하면 프리셋을 편집하여 사용자 지정 프리셋을 만들 수 있습니다.
- **•** 사용자 인증 사용자 인증할 때 필요할 수 있는 모든 정보입니다.
- **•** 환경설정 Fiery Essential Driver에서 사전 정의된 설정과 프로덕션 설정을 전환할 수 있습니다. 프로덕션 설정에 대한 자세한 내용은 [Fiery Driver 도움말]의 내용을 참조하십시오.
- **•** 정보 현재 Fiery Essential Driver 버전에 대한 정보가 포함되어 있습니다. 양방향 통신이 켜져 있는 경 우 Fiery 서버에 대한 세부 정보도 볼 수 있습니다.
- **•** 도구 연결된 Fiery 서버에서 지원하는 모든 Fiery 어플리케이션.

참고: 도구 탭을 표시하려면 프린터에 대한 양방향 통신을 설정해야 합니다.

### <span id="page-10-0"></span>Fiery Essential Driver의 프리셋

프리셋은 언제라도 Fiery Essential Driver에서 액세스할 수 있는 인쇄 설정 모음입니다.

프리셋 탭에서 작업 프리셋을 선택하거나 Fiery Essential Driver에 현재 설정된 옵션을 기반으로 새 프리셋 을 생성할 수 있습니다. 모든 속성이 초기 기본 설정으로 표시됩니다. 프리셋을 편집하고 저장하여 사용자 지 정 프리셋을 생성할 수 있습니다.

작업 프리셋에는 두 가지 유형이 있습니다.

**•** 공장 프리셋 - Fiery Essential Driver에서 기본적으로 사용할 수 있는 프리셋.

공장 프리셋을 편집하여 사용자 지정 프리셋으로 저장할 수 있습니다. 그러나 공장 프리셋을 수정할 수는 없습니다. 사용 가능한 공장 프리셋에 대한 자세한 내용은 Fiery Essential Driver 프리셋(11페이지)를 참조하십시오.

**•** 사용자 지정 프리셋 - 사용자 지정하고 Fiery Essential Driver의 프리셋 목록에 추가할 수 있는 프리셋 입니다.

사용자 지정 프리셋은 기존 공장 프리셋에서 만들 수 있습니다. 사용자 지정 프리셋 생성에 대한 자세한 내용은 [Fiery Essential Driver에서 프리셋 생성\(](#page-11-0)12페이지)를 참조하십시오.

#### Fiery Essential Driver 프리셋

Fiery Essential Driver 프리셋에는 서로 관련되거나 보완하는 인쇄 옵션이 들어 있습니다. 공장 프리셋은 기 본적으로 사용할 수 있습니다. 프리셋 탭에 표시되는 사용자 지정 프리셋을 만들 수도 있습니다.

- **•** 빠른 인쇄 가장 일반적으로 사용되는 작업 속성을 사용하여 작업을 인쇄합니다.
- **•** 친환경 인쇄 용지 양쪽에 흑백으로 인쇄하여 용지를 절약합니다. 친환경 인쇄 프리셋은 흑백 또는 그레 이스케일로만 인쇄합니다.
- **•** 양면 인쇄 용지의 양면에 작업을 인쇄합니다.
- **•** 워터마크 워터마크의 배치 및 스타일을 정의하는 모든 워터마크 속성.
- **•** 소책자 문서에서 간단한 소책자를 만듭니다.

#### 프리셋 보기 변경

프리셋 탭에 표시된 프리셋을 지정할 수 있습니다.

- **1** 전체 속성 창을 엽니다. [\(Fiery 기능에서 전체 속성 창 열기](#page-9-0)(10페이지) 항목을 참조하십시오.)
- **2** 프리셋 탭에서 다음 옵션 중 하나를 선택하여 표시된 프리셋을 변경합니다.
	- **•** 모든 프리셋
	- **•** 공장 프리셋
	- **•** 사용자 지정 프리셋

#### <span id="page-11-0"></span>Fiery Essential Driver에서 프리셋 작업

프리셋을 생성, 편집, 삭제할 수 있습니다. 프리셋 기본 설정으로 되돌릴 수도 있습니다.

참고: 프리셋 파일 형식은 .sav 또는 .xml입니다. .sav 파일의 경우 각 프리셋은 개별 파일입니다. .xml 파일 의 경우 모든 프리셋이 단일 파일에 있습니다. 프리셋 파일은 사용자를 위해 특별히 생성됩니다.

#### Fiery Essential Driver에서 프리셋 생성

일반적으로 사용되는 인쇄 설정을 포함하는 프리셋을 만들 수 있습니다. Fiery Essential Driver에서의 프리 셋은 공장 프리셋을 편집하여 만들어집니다.

프리셋은 로컬 컴퓨터에 저장하며 다른 사람과 공유할 수 없습니다.

- **1** 전체 속성 창을 엽니다. [\(Fiery 기능에서 전체 속성 창 열기](#page-9-0)(10페이지).) 항목 참조
- **2** 프리셋 탭에서 편집하려는 프리셋의 오른쪽 상단 모서리에 있는 연필 아이콘을 클릭합니다.
- **3** 더 보기를 클릭한 후 원하는 인쇄 설정을 지정합니다.
- **4** 저장을 클릭합니다.
- **5** 프리셋 저장 창에서 프리셋 이름을 입력하고 저장을 클릭합니다.

참고: 입력한 이름은 각 프리셋에 대해 고유해야 합니다. 프리셋 이름은 다른 프리셋에서 이미 사용하는 이름을 사용할 수 없습니다.

#### Fiery Essential Driver에서 모든 인쇄 작업에 대한 프리셋 변경

모든 인쇄 작업에 대한 프리셋을 변경할 수 있습니다.

**1** 전체 속성 창을 엽니다. [\(Fiery 기능에서 전체 속성 창 열기](#page-9-0)(10페이지).) 항목 참조

참고: 어플리케이션의 인쇄 창에 표시되는 프리셋 기능은 어플리케이션에 관계 없이 변경될 때까지 동일 한 프리셋을 사용합니다.

**2** 프리셋 탭에서 다른 프리셋을 선택합니다.

#### Fiery Essential Driver에서 프리셋 편집

Fiery Essential Driver 탭에서 설정한 대부분의 인쇄 옵션이 프리셋에 포함됩니다. 프리셋을 선택한 후 프리 셋 탭에서 설정을 재정의할 수 있지만 해당 프리셋을 저장해야 합니다.

- **1** 전체 속성 창을 엽니다. [\(Fiery 기능에서 전체 속성 창 열기](#page-9-0)(10페이지) 참조)
- **2** 프리셋 탭에서 편집하려는 프리셋의 오른쪽 상단 모서리에 있는 연필 아이콘을 클릭합니다.

참고: 공장 프리셋을 편집하고 사용자 지정 프리셋으로 저장할 수 있습니다. 재설정 아이콘을 클릭하여 인 쇄 설정을 기본 값으로 변경합니다.

- <span id="page-12-0"></span>**3** 인쇄 설정을 변경합니다.
- **4** 저장을 클릭합니다.
- **5** 프리셋 저장 창에서 프리셋 이름을 입력하고 원하면 설정을 입력합니다.

참고: 같은 이름으로 프리셋을 사용자 지정하여 기존 프리셋을 대체할 수 있습니다. 공장 프리셋의 경우 프리셋 이름은 다른 프리셋에서 이미 사용하는 이름을 사용할 수 없습니다.

**6** 저장을 클릭합니다.

#### Fiery Essential Driver에서 프리셋 삭제

Fiery Essential Driver프리셋 관리 창에서 프리셋을 삭제할 수 있습니다. 사용자 정의 프리셋은 삭제할 수 있지만 기본 공장 프리셋은 삭제할 수 없습니다.

참고: 프리셋을 삭제하려면 프리셋을 사용하지 않아야 합니다.

- **1** 전체 속성 창을 엽니다. [\(Fiery 기능에서 전체 속성 창 열기](#page-9-0)(10페이지).) 항목 참조
- **2** 프리셋 탭에서 메뉴 중 프리셋 관리를 선택합니다.
- **3** 삭제 아이콘을 클릭합니다.
- **4** 저장을 클릭합니다.

#### Fiery Essential Driver에서 사용자 지정 프리셋 내보내거 또는 가져오기

Fiery Essential Driver에서 사용자 지정 프리셋을 내보내거나 가져올 수 있습니다.

- **1** 전체 속성 창을 엽니다. [\(Fiery 기능에서 전체 속성 창 열기](#page-9-0)(10페이지).) 항목 참조
- **2** 프리셋 탭에서 메뉴 중 프리셋 관리를 선택합니다.
- **3** 다음 중 하나를 수행합니다.
	- **•** 사용자 지정 프리셋 가져오기 아이콘을 클릭하여 Fiery Essential Driver에서 프리셋을 가져옵니다.
	- **•** 선택한 각 프리셋을 단일 파일(예: PresetName.sav)로 내보내려면 사용자 지정 프리셋 내보내기 아이 콘을 클릭합니다.
- **4** Presets.xml 파일을 저장하거나 탐색할 위치로 이동합니다.
- **5** PresetName.sav 파일을 저장하거나 탐색할 위치로 이동합니다.
- **6** 저장 또는 열기를 클릭합니다.

#### Fiery Essential Driver에서 워터마크 사용

Fiery Essential Driver의 워터마크 기능을 사용하면 첫 페이지 또는 문서의 모든 페이지에 텍스트(인쇄 응 용 프로그램에서 제공하는 텍스트와 무관)를 인쇄할 수 있습니다.

<span id="page-13-0"></span>모든 Fiery 서버 프린터 및 모든 문서에 대한 워터마크 정의를 정의, 저장 및 사용할 수 있습니다. 문서를 인 쇄할 때 워터마크 설정을 지정할 수도 있습니다.

참고: 일부 응용 프로그램은 워터마크 인쇄를 지원하지 않습니다. 특정 일본어 및 중국어 글꼴과 같은 모든 글꼴이 워터마크로 인쇄되는 것은 아닙니다.

#### 워터마크로 작업 인쇄

워터마크는 프린터에 따라 다릅니다. 워터마크를 설정하여 첫 페이지 또는 문서의 모든 페이지에 인쇄할 수 있습니다. 첫 페이지에만 인쇄할 워터마크를 지정하지 않으면 문서의 모든 페이지가 워터마크를 받습니다.

- **1** 전체 속성 창을 엽니다. [\(Fiery 기능에서 전체 속성 창 열기](#page-9-0)(10페이지) 항목을 참조하십시오.)
- **2** 프리셋 탭에서 워터마크 프리셋을 클릭합니다.
- **3** 원하는 워터마크를 선택합니다.
- **4** 인쇄 설정을 원하는 대로 지정한 다음 문서를 인쇄합니다.

#### 로그인 정보 입력

Fiery 서버에서 인쇄를 위해 사용자 인증이 필요한 경우 인쇄하는 데 사용할 사용자 이름과 암호를 입력해야 합니다.

- **1** 전체 속성 창을 엽니다. [\(Fiery 기능에서 전체 속성 창 열기](#page-9-0)(10페이지) 항목을 참조하십시오.)
- **2** 사용자 인증 아이콘을 클릭합니다.
- **3** 필드에 사용자 이름과 암호를 입력합니다.
- **4** 사용자 인증 탭의 오른쪽의 탭에 추가 인증 세부 정보를 입력합니다.
- **5** 인쇄 설정을 원하는 대로 지정한 다음 문서를 인쇄합니다.